## **NAVODILA ZA UPORABO PROGRAMA SLORA**

Program SLORA vam omogoča samostojno pripravo in prikaz podatkov o incidenci, umrljivosti, prevalenci in preživetju bolnikov z rakom v Sloveniji. Priprava podatkov poteka prek iskalnih oken – za vsak epidemiološki kazalnik je pripravljeno samostojno iskalno okno. Način upravljanja z iskalnimi okni je enoten, okna se med seboj razlikujejo le po vsebini – glede na tip epidemiološkega kazalnika so uporabniku za pripravo in prikaz podatkov na voljo različni parametri. Ta navodila opisujejo parametre v iskalnem oknu *Incidenčne mere ‐ incidenca*.

Večino možnosti za določitev podatkov za prikaz v programu SLORA je na voljo v zavihku *Osnovna izbira*. Zahtevnejšemu uporabniku so na voljo dodatne možnosti v zavihku *Podrobnejša izbira.*

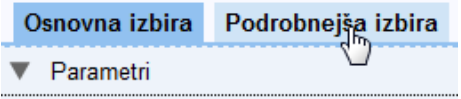

Opisi in definicije epidemioloških kazalnikov ter posameznih parametrov so zbrane v *Pojmovniku*, s klikom na besedo v iskalnem oknu pa so vam ves čas na voljo tudi medtem, ko program uporabljate.

### **Določitev podatkov za prikaz**

Okno za določitev podatkov za prikaz je razdeljeno v tri odseke:

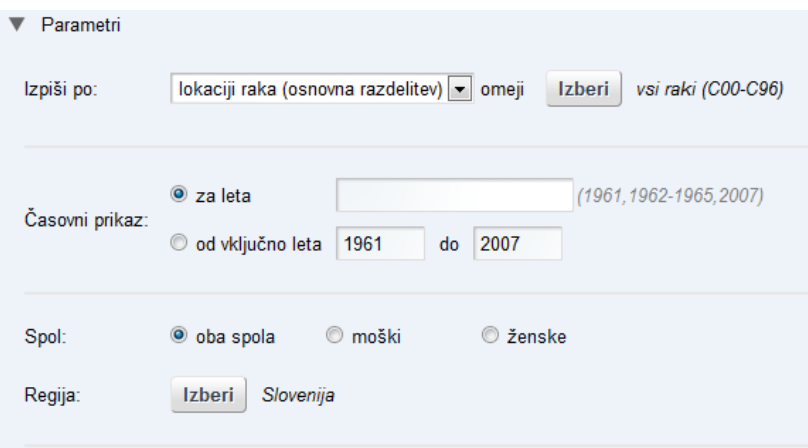

V zgornjem odseku izberete parameter za katerega pričakujete prikaz podatkov. Če želite npr. podatke za različne lokacije rakov, boste v zgornjem odseku izbrali izpis po lokacijah raka, če pa si želite podatke prikazati po spolu boste v zgornjem odseku izbrali spol.

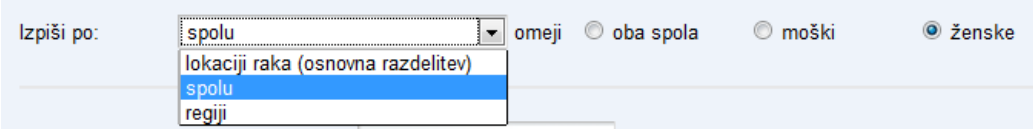

Program omogoča tudi omejitev števila izbranih kategorij. Pri določitvi izpisa po spolu lahko omejite izpis le na en spol tako, da označite gumb pred izbranim spolom. Ob izbiri parametra z veliko kategorijami (lokacija raka ali regije/UE) omejite število kategorij v posebnem oknu, ki si ga prikažete z gumbom *Izberi*. V novem oknu izbrane kategorije označite s kljukico. Kategorijo odznačite s ponovnim klikom na kljukico. Izbiro kategorij potrdite s klikom na gumb Potrdi.

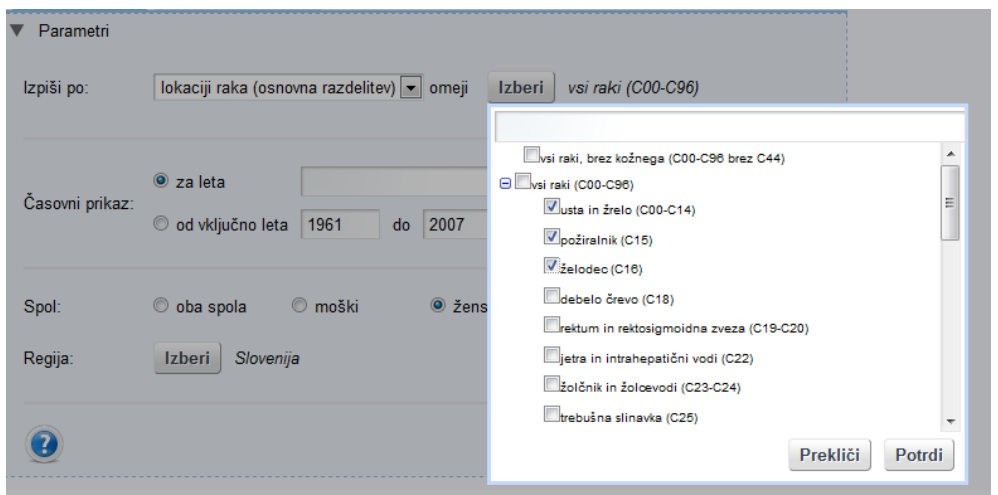

V srednjem odseku določite časovni prikaz. Pri gumbu *za leta* vpišite v polje letnico, več letnic ali časovno obdobje, za katero želite izpis podatkov. Z izbiro gumba *od vključno leta do* določite časovno obdobje in prikazali se bodo podatki za vsako posamezno leto znotraj tega obdobja (časovni trend).

Spodnji odsek je namenjen določanju omejitev pri izpisu. Določite lahko izpis po posameznem spolu, regiji ali lokaciji raka; pri podrobni izbiri pa tudi po stadiju in 5‐letnih starostnih skupinah. Prednastavljeni so izpisi brez omejitev (oba spola in regija Slovenija). Parameter, ki je izbran v zgornjem odseku, v spodnjem odseku ni na voljo. Če je v zgornjem odseku izbran izpis po lokaciji raka, lahko tako v spodnjem odseku pri zavihku osnovnega izbora določite prikaz podatkov za oba spola in za celo Slovenijo (v tem primeru kar ohranite prednastavljen izbor) ali pa si izberete prikaz podatkov le za npr. moške in za Pomursko regijo. Pri določitvi kategorij za izpis so na voljo enaka orodja kot pri omejitvah v zgornjem odseku (t.j. pri parametrih z malo kategorijami izbirni gumbi, pri parametrih z veliko kategorijami pa dodatno okno, kjer za izbiro uporabite kljukice).

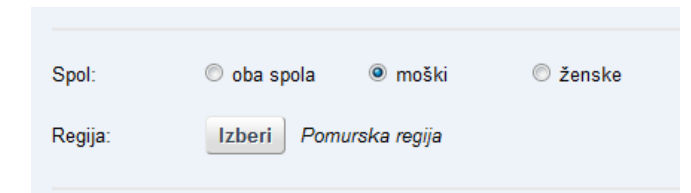

Pripravo podatkov sprožite z gumbom *Prikaži.*

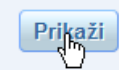

# **Prilagoditve podatkov za prikaz**

V programu ostane shranjena vaša zadnja izbira. Okno *Parametri* si lahko ponovno prikažete s klikom na puščico. Zdaj lahko v iskalni maski prilagodite vaš prvotni izbor.

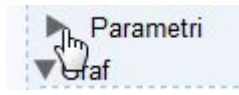

### **Vrste prikaza**

Podatki se vedno prikažejo v grafični in v tabelarični obliki.

## **Grafični prikaz**

Oblika grafa je odvisna od izbora vrste izpisa, ki jo določite v zgornjem odseku iskalnega okna in od določitve vrste časovnega prikaza v srednjem odseku iskalnega okna:

Pitni graf se izriše za prikaz podatkov po posameznem letu ali obdobju, če izberete izpis po spolu v *Osnovni izbiri*, v *Podrobnejši izbiri* pa tudi po stadiju.

Ležeč stolpični diagram se izriše za prikaz podatkov po posameznem letu ali obdobju, če izberete izpis po lokacijah raka, 5‐letnih starostnih skupinah (možnost na voljo le v *Podrobnejši izbiri*) ali pa če pri izpisu po regijah oziroma upravnih enotah ne določite enot v celotni Sloveniji.

Zemljevid se izriše za prikaz podatkov po posameznem letu ali obdobju, če izberete izpis po regijah oziroma upravnih enotah za celotno Slovenijo. Na zemljevidu so regije oziroma upravne enote razdeljene v 5 različnih obarvanih razredov po relativni lestvici (v prvem, temno modrem razredu je 20 % enot z najmanjšim bremenom raka, v zadnjem, rdečem razredu je 20 % enot z največjim bremenom raka, v ostalih treh manj intenzivno obarvanih sredinskih razredih pa še v vsakem po 20 % primerov). Grafičen prikaz regij na zemljevidih ni možen, če je za izpis na voljo skupaj manj kot 150 primerov, spodnja meja za prikaz zemljevida po upravnih enotah pa je 600 primerov.

Linijski graf se izriše za prikaz časovnega trenda. Grafičen prikaz časovnega trenda ni možen, če uporabnik določi več kot 12 kategorij.

## **Shranjevanje grafov**

Graf, ki ste ga pripravili, lahko izvozite in shranite na svojem računalniku kot sliko. Z desnim miškinim klikom kamorkoli na pripravljenem grafu se pojavi možnost *Shrani sliko kot*. Z izbiro te možnosti lahko shranite sliko v png formatu.

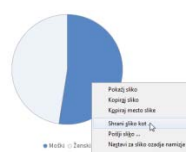

### **Tabelarični prikaz**

Pod grafom se vedno prikaže tabela s podatki, iz katerih je bil graf pripravljen. Tabela se prikaže tudi v primeru, če grafičen prikaz zaradi preveč izbranih kategorij pri pripravi časovnega trenda ali premalo enot pri risanju zemljevida ni možen.

### **Obdelava in shranjevanje tabel**

S klikom na Windowsovo ikono za Excel, ki se pojavi nad tabelo, lahko odprete tabelo v svojem pregledovalniku tabel, kjer jo po lastnih potrebah spreminjate ali pa tabelo shranite.

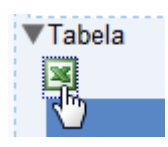